# МЕЖДУНАРОДНЫЙ СОЮЗ ЭЛЕКТРОСВЯЗИ

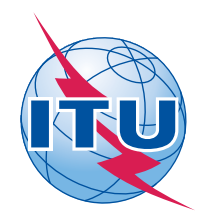

## *Бюро радиосвязи*

*(Факс: +41 22 730 57 85)*

Циркулярное письмо **CR/337**

10 сентябрь 2012 года

## **Администрациям Государств – Членов МСЭ**

**Предмет**: Представление графических диаграмм, относящихся к заявкам на регистрацию спутниковых сетей **Ссылки**: Циркулярное письмо CR/284 БР от 16 мая 2008 года

## **Генеральному директору**

Уважаемая госпожа, уважаемый господин,

1 Бюро радиосвязи радо сообщить вашей администрации о расширении средства проверки данных для заявок на космические службы, SpaceVal, которое теперь включает проверку графических диаграмм, представленных в формате GIMS mbd, относительно введенной в SpaceCap информации, которая связана с диаграммами.

2 Цель настоящего Циркулярного письма заключается в предоставлении пользователям информации и руководящих указаний, касающихся представления Бюро графической информации с использованием усовершенствованных программных средств.

3 Помимо бумажного формата, который по-прежнему допускается в соответствии с Резолюцией 55 (Пересм. ВКР-12), Бюро принимает графическую информацию, относящуюся к космическим сетям, в следующем электронном формате: GIMS GXT или GIMS mdb. Что касается диаграмм, представляемых в формате GIMS GXT, Бюро нередко сталкивается с отсутствующими диаграммами, особенно для спутниковых сетей, имеющих много лучей, либо с неправильными элементами заголовка, либо с ошибочно введенными контурами. Использование формата GIMS mdb уменьшило бы число общих несоответствий, указанных выше. Действительно, в формате GIMS mdb требуется, чтобы все диаграммы, относящиеся к одной заявке, были сгруппированы в один единственный файл. Тем самым исключается возможность появления неправильной информации в заголовке; также предотвращается импорт контуров с ошибками за счет устранения возможных ошибок ввода диаграмм.

4 Кроме того, новая версия (6.2 или выше) SpaceVal позволит пользователям осуществлять перекрестную проверку наличия диаграмм, введенных с использованием SpaceCap, относительно диаграмм, введенных с использованием GIMS, применительно к графическим данным, хранящимся в формате GIMS mdb. Следовательно, администрации смогут проверить соответствие графической и неграфической частей представления. Программное обеспечение также осуществит проверку того, что в графической части формата GIMS mdb представлены все введенные с использованием SpaceCap диаграммы (диаграммы контуров усиления антенны, B.3.b., диаграммы зоны обслуживания, C.11.a и диаграммы усиления антенны в направлении геостационарной спутниковой орбиты, B.3.e) для всех лучей геостационарной спутниковой сети.

 $\overline{5}$ С учетом изложенного выше, Бюро было бы признательно администрациям за использование формата GIMS mdb вместо формата GIMS GXT для представления графической информации, относящейся к спутниковым сетям. Администрациям также предлагается сообщать Бюро о любых трудностях, которые у них могут возникнуть при использовании формата GIMS mdb. Бюро продолжит принимать представление графических данных в файлах GIMS GXT до 31 декабря 2012 года. После этой даты приниматься будут только диаграммы в формате GIMS mdb.

В соответствии с пунктом 3.3 Правил процедуры, касающихся приемлемости форм заявок, 6 относящихся к космическим службам, в том случае, когда полученное Бюро заявление не содержит всей обязательной информации, которая определена в Дополнении 2 к Приложению 4, или соответствующей причины отсутствия какой-либо информации. Бюро считает это заявление неполным. Например, если обнаруживается, что в заявке отсутствует диаграмма контура усиления, то заявка считается неполной. Об указанных выше ошибках, в отношении которых в версии 6.2 SpaceVal до 31 декабря 2012 года будут выдаваться сообщения типа "Warning" ("Предупреждение"), после этой даты будут выдаваться сообщения типа "Fatal Error" (Фатальная ошибка).

 $\tau$ Несмотря на то, что и далее сохранится возможность представления диаграмм в бумажном формате, как это предусмотрено в пункте 6 раздела решает Резолюции 55 (ВКР-12), администрациям настоятельно рекомендуется и предлагается использовать, по возможности, электронный формат GIMS mdb, с тем чтобы они могли воспользоваться усовершенствованной версией программных средств, прежде чем представлять Бюро свои заявки на регистрацию спутниковых сетей.

8 Функция перекрестной проверки диаграмм может использоваться для представления электронных заявок согласно Статьям 9 и 11 Регламента радиосвязи, а также для представлений согласно Приложениям 30, 30А и 30В. Этапы проверки изображены в Приложении 1. Инструкции по созданию файла GIMS mdb содержатся в Приложении 2.

 $\mathbf{Q}$ Применительно к диаграммам, введенным в формате GIMS GXT, пользователям предлагается использовать средство импорта (подробные инструкции см. в Приложении 3), предоставленное в программном обеспечении GIMS, чтобы импортировать их в формат GIMS mdb.

 $10<sup>1</sup>$ Все указанные выше программные средства распространяются в каждом экземпляре ИФИК БР на DVD-ROM. Кроме того, их можно загрузить на веб-сайте МСЭ (http://www.itu.int/ITU-R/go/space-software/en). В целях повышения удобства использования и исправления ошибок Бюро старается обновлять свои программные средства на регулярной основе. В связи с этим просим пользователей использовать самые последние версии программных средств. Кроме того, указанные в приложениях этапы являются справочными применительно к существующей версии программных средств; в отношении любых будущих изменений просим обращаться к руководствам пользователей, которые размещены на том же веб-сайте.

11 Бюро готово предоставить вашей администрации любые более подробные разъяснения (обращаться к г-ну Аттиле Матасу (Attila Matas) по телефону: +41 22 730 6105, факсу: +41 22 730 5785 или по электронной почте: matas@itu.int).

С уважением,

Ф. Ранси Директор Бюро радиосвязи

Приложения: 3

Рассылка:

Администрациям Государств - Членов МСЭ

## **Приложение 1**

## **Этапы перекрестной проверки данных SNS и GIMS для геостационарной спутниковой сети**

### **Использование программного обеспечения SpaceVal**

Выберите базу данных SNS формата Microsoft Access, в которой содержатся негеографические данные для подлежащего проверке представления, щелкнув мышью по кнопке "*Open*":

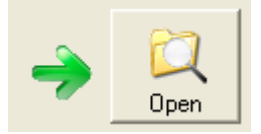

Выберите *Notice Id* из поля со списком:

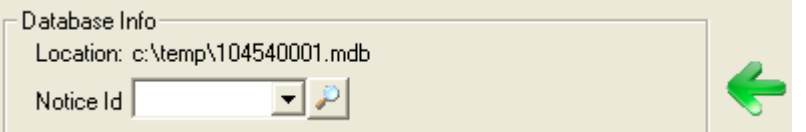

Укажите соответствующую базу данных SNS формата Microsoft Access, выделив флажок "*Cross validation with Gims mdb file*":

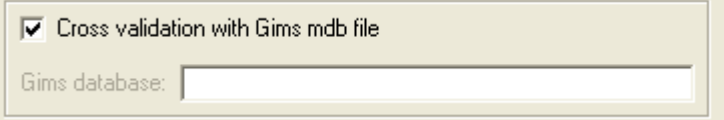

Далее, выделите базу данных из открытого окна диалога.

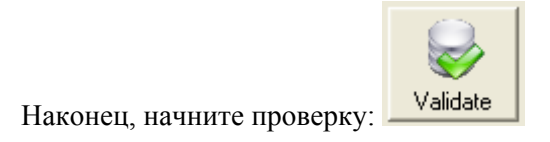

### **Запуск SpaceVal из программного обеспечения SpaceCap**

Данная опция также доступна с помощью программного обеспечения SpaceCap. Для этого надо выбрать *Notice Id* в проводнике заявок и щелкнуть по кнопке "*SpaceVal*":

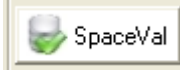

Появится новая рамка "*GIMS Cross Validation*". Если выделить флажок "*Cross Validation with Gims*" и выбрать базу данных GIMS, то SpaceCap запустит SpaceVal с параметрами, требуемыми для перекрестной проверки с GIMS:

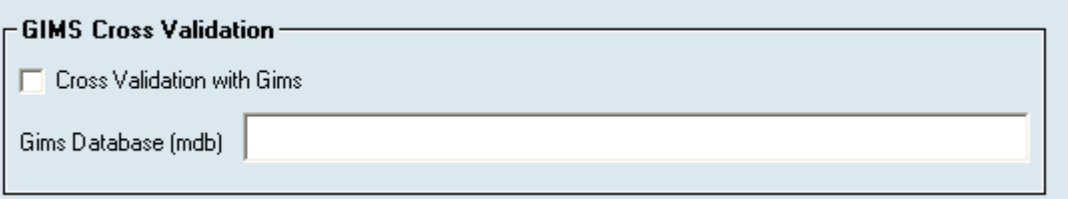

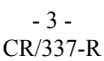

#### $-4-$ CR/337-R

### **Этапы процесса проверки:**

Вначале функция перекрестной проверки GIMS проверит соответствие заголовков диаграммы GIMS соответствующим значениям SNS относительно следующих элементов: ntc\_id, sat\_name, long\_nom, adm, ntf\_rsn.

Если заголовки GIMS и SNS отличаются, то функция перекрестной проверки GIMS выдаст сообщение типа Warning/Error (предупреждение/ошибка)\*.

Функция перекрестной проверки GIMS выдаст сообщение Warning/Error\*, если для проверяемой сети в GIMS обнаружатся лишние или отсутствующие диаграммы.

В отчете о проверке значение элемента Validation, соответствующее выдаче функцией перекрестной проверки GIMS сообщения Warning/Error\*, будет равно *9000*:

Ниже приведены примеры выдачи сообщений типа Warning, касающихся перекрестной проверки GIMS:

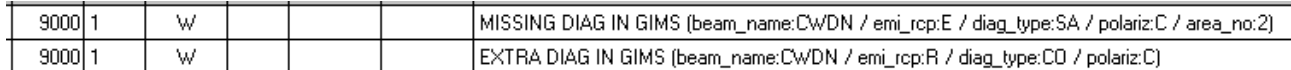

 \*Warning/Error: до 31 декабря 2012 года об ошибках в заголовках, а также отсутствующих или лишних диаграммах функция перекрестной проверки GIMS будет выдавать сообщения типа "Warning". После этой даты будут выдаваться сообщения типа "Fatal Error".

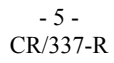

## **Приложение 2**

## **Этапы создания файла mdb с помощью GIMS**

## В меню **Database** выберите **New**.

Ниже изображено окно диалога, в котором вы можете указать название и расположение новой базы данных:

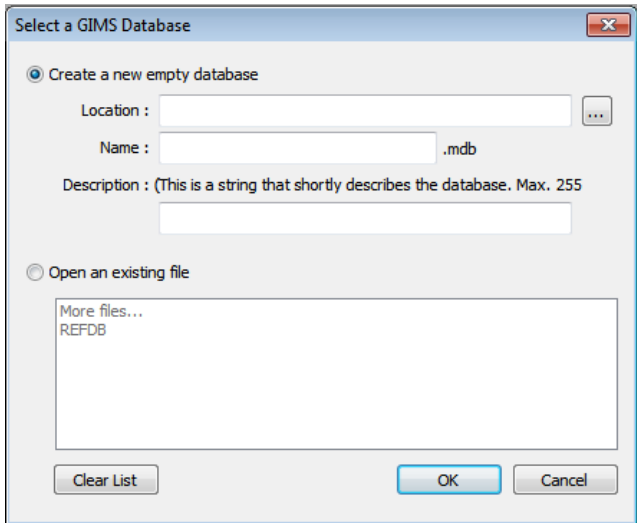

В поле **Location** наберите путь папки, в которой требуется создать новую базу данных.

В поле **Name** укажите название новой базы данных.

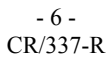

## Приложение 3

## Этапы импорта нескольких файлов GXT в файл MDB с использованием GIMS

## В меню Database щелкните Tools и затем Import multiple GXT files.

В запущенном приложении, содержащем средства управления базами данных GIMS Database:

- $\mathbf{1}$ Выберите файлы GXT, которые вы хотите импортировать:
	- Select a folder  $\boxed{\Box}$  для выбора всех файлов GXT в папке, или щелкнув по кнопке  $a)$
	- Select files  $\boxed{\widehat{\mathbb{I}}}$ для выбора отдельных файлов GXT. щелкнув по кнопке  $b)$
- $\overline{2}$ Выберите базу данных GIMS, в которой требуется файлы GXT:

Select the database where to save the selected GXT files:

- $\overline{3}$ Щелкните по кнопке Start, чтобы начать процесс импорта.
- $\overline{4}$ Проверьте состояние импорта файлов в левой части каждого пути к файлу:
	- Файлы, содержащие ошибки, не сохраняются в целевой базе данных. **Status**
	- Вы можете дважды шелкнуть по каждому пути к файлу, чтобы просмотреть его Δ
	- содержимое и исправить ошибки. Или же вы можете открыть отчет файла,  $\bar{\mathbf{x}}$
	- созданный выделением опции Create report (RTF file), в котором сохраняются все Ø сообщения, выданные в процессе проверки GXT.

**D**